# PubMed: Expanding Your Search

Performing a basic search in PubMed can produce some relevant articles in your search results, but you may not find all the information you need after conducting your first search query. Fortunately, there are ways that you can expand your searches so that you can discover new articles.

#### **1) New Keywords – MeSH Terms**

The first way is using **new keywords** in the search bar at the top of the results page. Keywords can be found within the **articles** that you discovered or in the **Search Details** of previous queries.

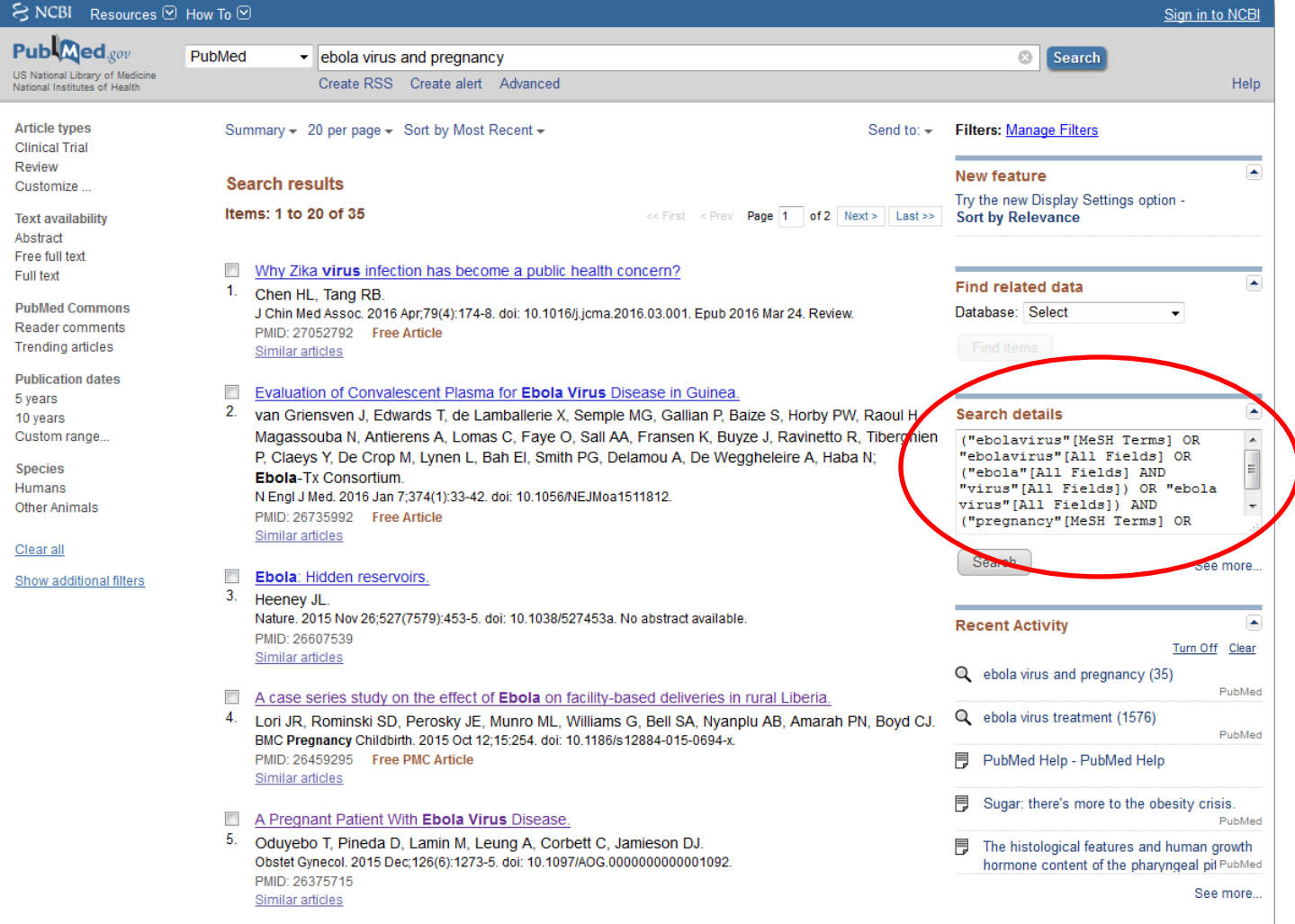

The **Search Details** are located on the search results page (See Above) and consist of terms that were used to generate your results. Some of the terms listed in the Search Details will match the keywords that you entered into your search and others will be related to them. You can use these terms to create new searches and discover different articles.

When examining the Search Details for new terms, we highly recommend including the **MeSH Terms** in your search queries.

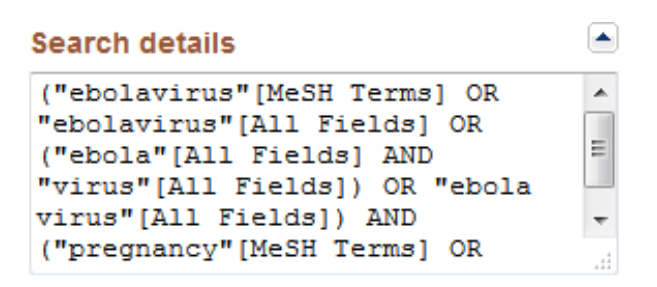

MeSH (Medical Subject Headings) Terms are special keywords carefully selected by the National Library of Medicine's indexers to best describe the subject of an article.

More MeSH Terms can be found on the abstract page of an article under the **MeSH Terms heading** (See Below). If you click on the **arrows** to the right of the heading, a list will drop down that contains all of the MeSH Terms that were assigned to that particular article.

Obstet Gynecol. 2015 Jun;125(6):1293-8. doi: 10.1097/AOG.0000000000000853

Ebola virus disease and Marburg disease in pregnancy: a review and management considerations for filovirus infection.

Bebell LM<sup>1</sup>, Riley LE.

+ Author information

#### **Abstract**

The largest-ever recorded outbreak of viral hemorrhagic fever is ongoing. As a result of the epidemic and rural nature of outbreaks, little is published about the Filovirus infections Ebola virus disease and Marburg disease in pregnancy. This review of viral hemorrhagic fever focusing on Marburg and Ebola uses knowledge of disease in nonpregnant individuals and pregnancy-specific data to inform management for pregnant women. Filovirus infection presentation is similar between pregnant and nonpregnant patients, although infections may be more severe in pregnancy. Although labeled as hemorrhagic fevers, Marburg and Ebola do not commonly cause gross bleeding and should be conceptualized as diseases of high gastrointestinal losses. Early, aggressive supportive care is the mainstay of Filovirus infection management with massive fluid resuscitation as the key management principle. Patients often require 5-10 L or more per day of intravenous or oral fluid to maintain circulating blood volume in the setting of ongoing gastrointestinal loss. Fluid shifts warrant aggressive monitoring and correction of potassium levels and acid-base disturbances to prevent life-threatening arrhythmias and metabolic complications. Regardless of maternal survival, fetal loss rates are nearly 100% in Filovirus infection, likely resulting from unchecked transplacental and hematogenous viral spread. High fetal loss rates support the placenta as a difficult-to-eradicate Filovirus infection reservoir. In conclusion, the management of Filovirus infection in pregnancy should focus on stabilizing the mother with intensive monitoring and aggressive fluid and electrolyte repletion as well as maintaining strict infection control to minimize transmission to others.

PMD: 26000499 [PubMed - indexed for MEDLINE] PMCID: PMC4443859 [Available on 2016-06-01]

 $\sqrt{4}$   $\sqrt{2}$   $\sqrt{2}$   $\sqrt{4}$ 

Publication Types, MeSH Terms, Substances, Grant Support

Publication Type Review **MeSH Terms** Animals Female Fluid Therapy\* Hemorrhagic Fever, Ebola/blood Hemorrhagic Fever, Ebola/diagnosis Hemorrhagic Fever, Ebola/prevention & control Hemorrhagic Fever, Ebola/therapy\* Hemorrhagic Fever, Ebola/transmission Humans **Marburg Virus Disease/blood** Marburg Virus Disease/diagnosis Marburg Virus Disease/prevention & control Marburg Virus Disease/therapy\* Marburg Virus Disease/transmission Occupational Exposure/prevention & control\* Potassium/blood Pregnancy

亽

If you take a closer look at the list of MeSH Terms, you will notice tiny asterisks (\*) next to some of the terms.

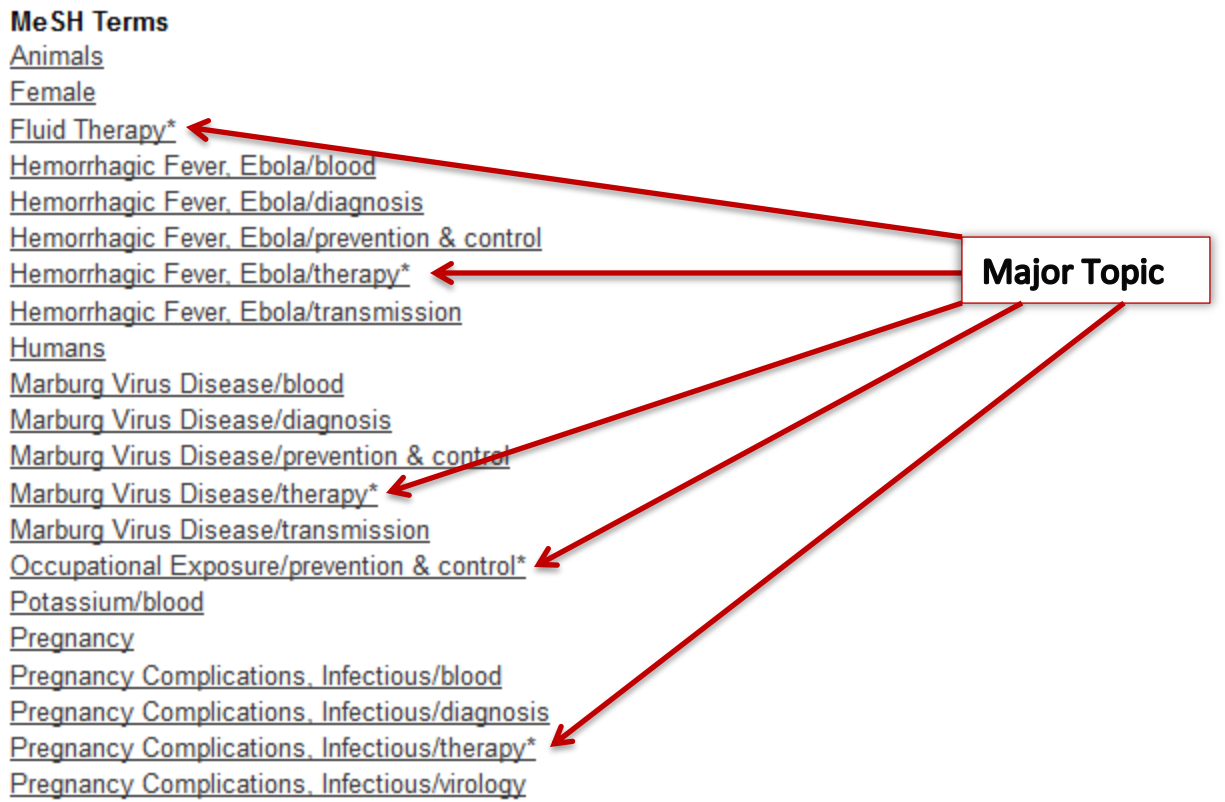

The asterisks indicate that a particular term is a **major topic** for an article which can help you determine if the article is relevant for your research. Major topics can also be used to expand your searches to find new articles.

When you click on a MeSH Term in the list an **action box** will appear with the options to search for the terms in PubMed, search in the MeSH database or add the term(s) to the basic search bar at the top of the Screen.

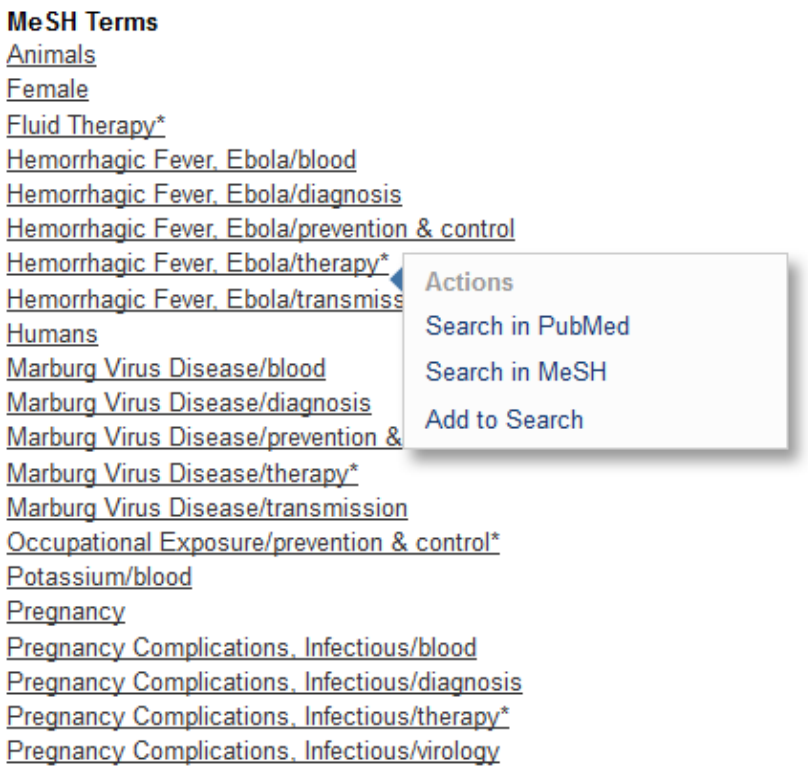

Selecting the **Search in PubMed** option will have the database automatically search for all articles that contain the selected term(s).

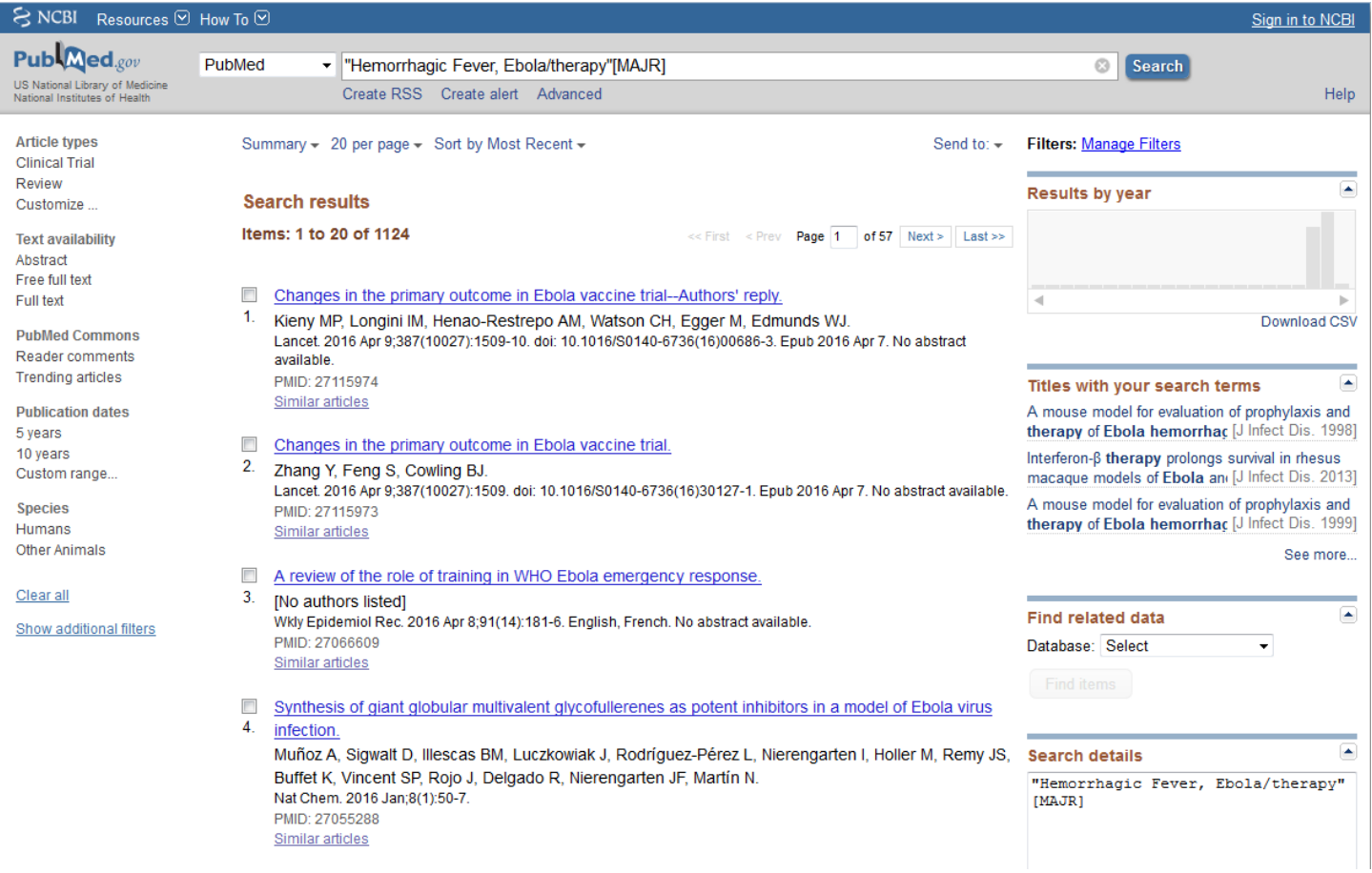

**Search in MeSH** will search for the selected term in the MeSH database. This option is only recommended for **very advanced** searches.

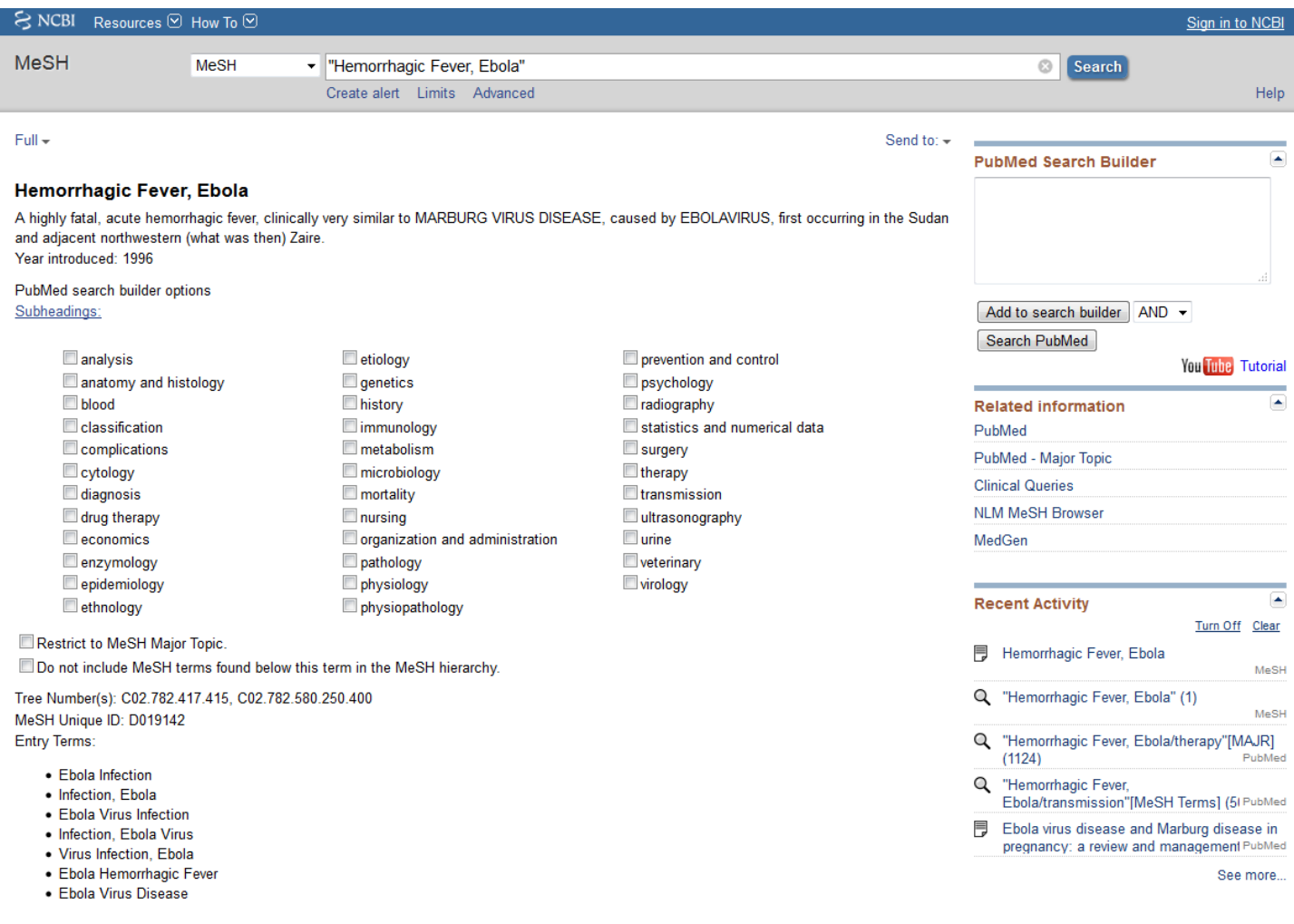

The **Add to Search** option will place the selected term into the search box at the top of the page, but will **NOT**  search for the term until you hit enter or click on the search button. With this option, you have the freedom to add other terms to the search.

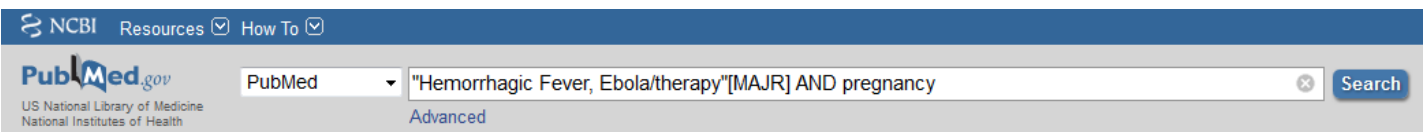

#### **2) Advanced Search**

Another way to expand your searches is through the **Advanced Search** option. Advanced searching provides users with more options for finding articles including Author search, subject (MeSH) search, title search and journal name search. The link to the Advanced Search page is located beneath the basic search box on the results page and the PubMed home page.

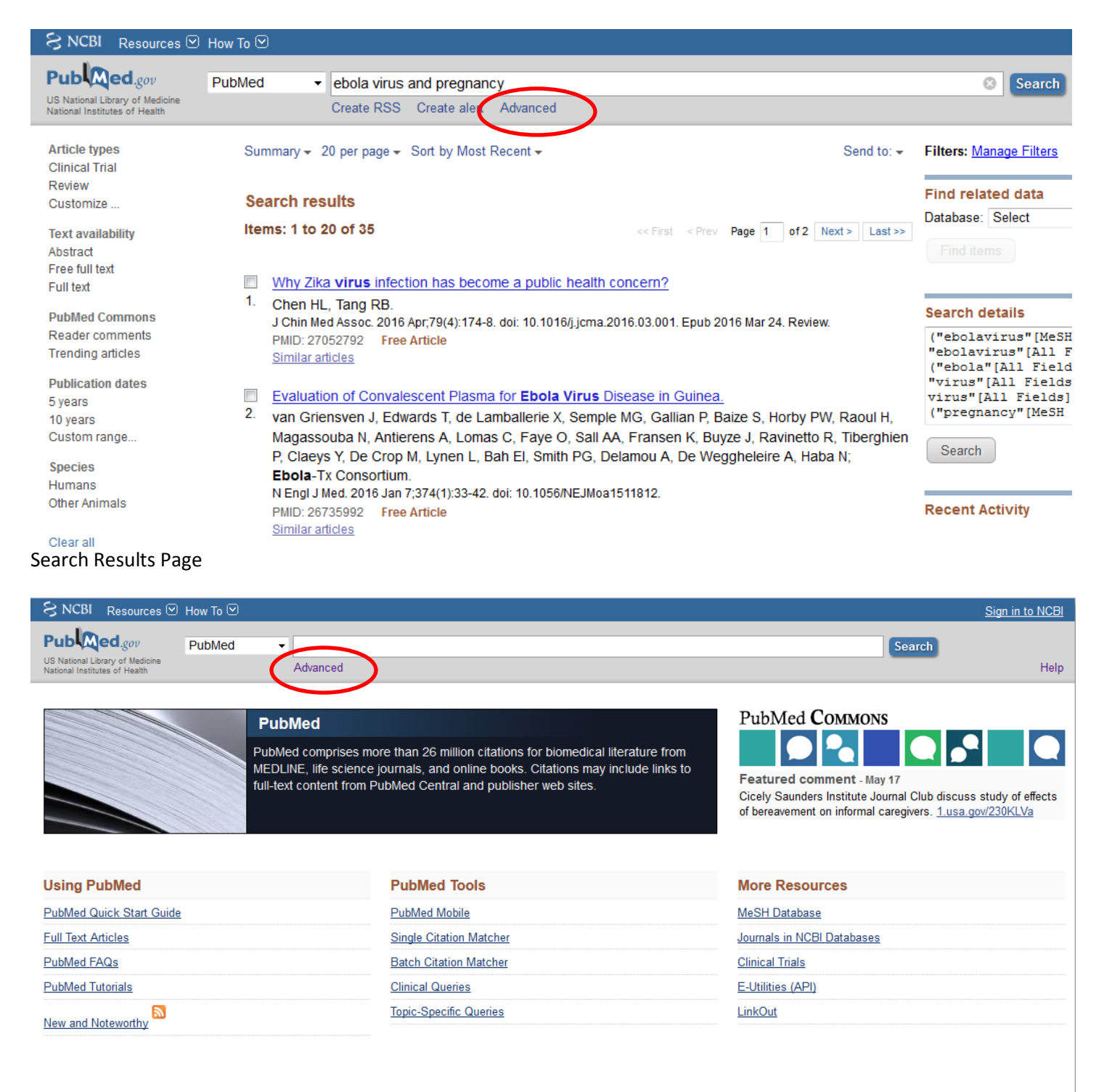

The Advanced Search page includes a search builder where you can customize your searches and a chart of your search history containing the search terms and number of results from previous queries.

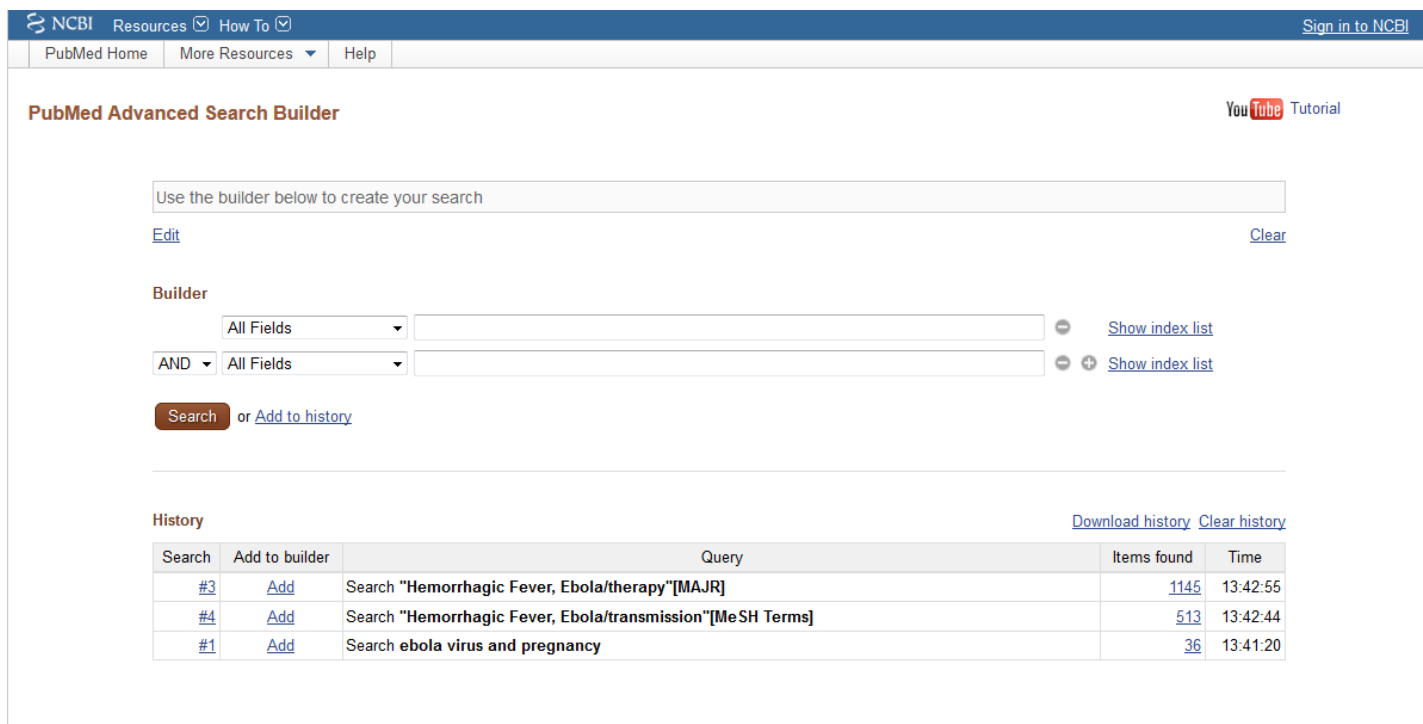

The search builder consists of multiple search bars which you can add or delete from the builder using the plus and minus icons on the right hand side. It also includes drop down menus on the left that tells the search where in the article citation to look for your terms. For example you can have the search look for terms in just the article title, the article title and abstract or even in only the MeSH Terms. If you are looking for a specific author or journal title, there are options to search in those categories as well.

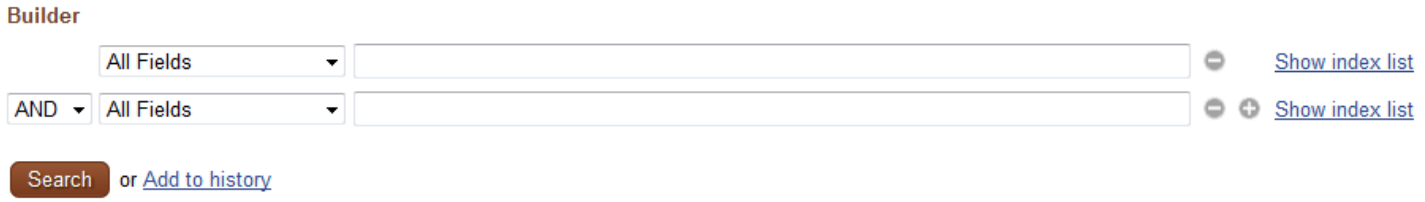

The small box to the far left of the search builder contains the terms AND, OR and NOT. These small words are called Boolean Operators and they help connect the keywords in the search boxes together and determine the number of results you receive and which articles that will be included in the results.

Each Boolean Operator has its own function and can provide you with different results. The chart below explains these functions in more detail.

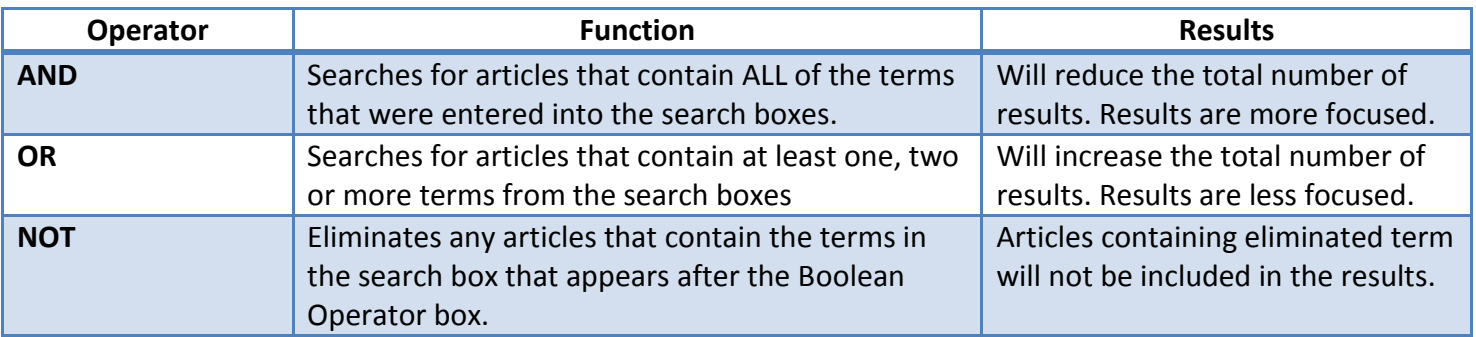

#### **AND Operator**

If we enter the term Ebola into the first box and pregnancy into the second with the Boolean Operator AND, we are going to get fewer, more focused results that discuss both the Ebola Virus and pregnancy.

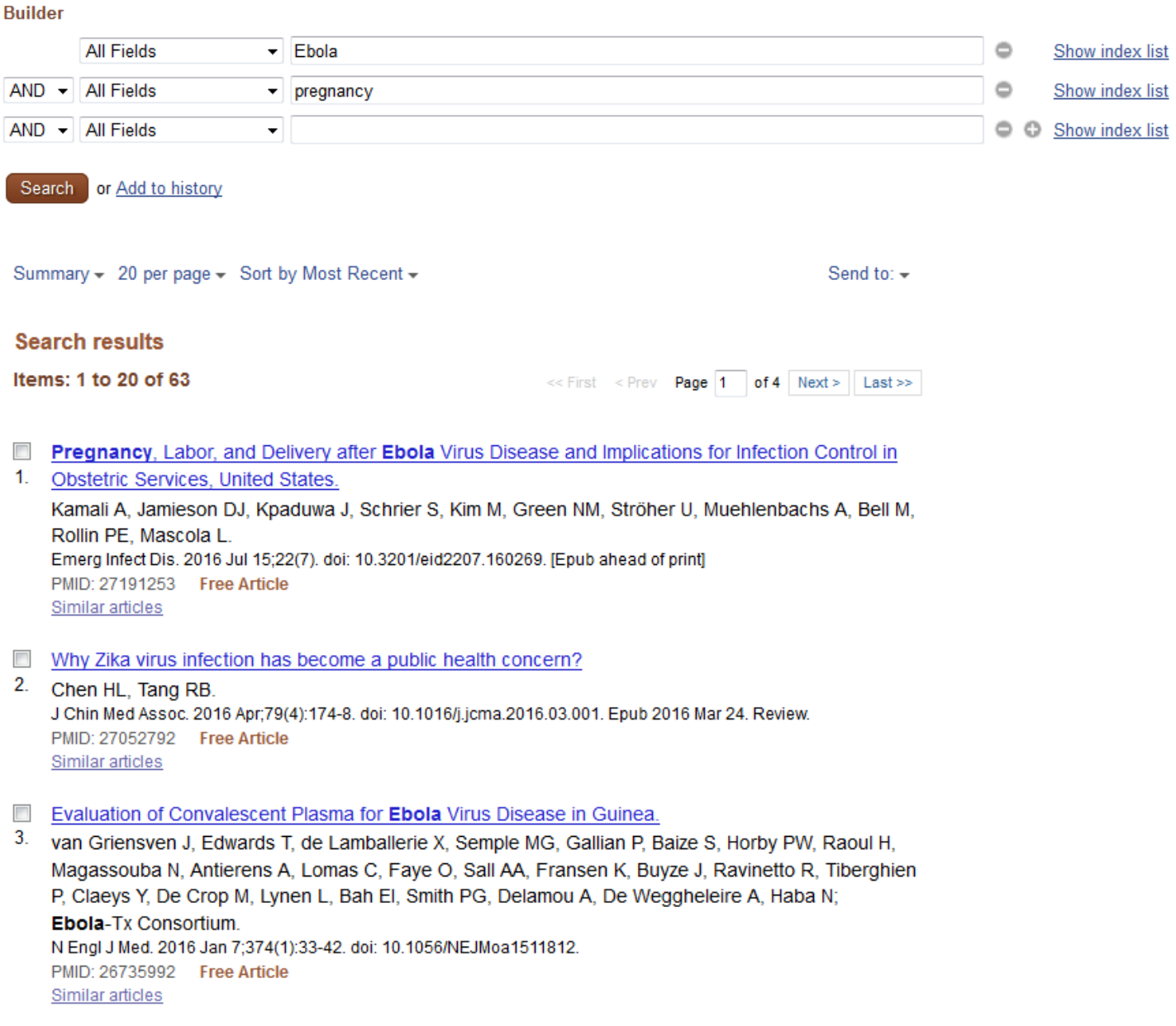

### **OR Operator**

If we enter Ebola into the first box and pregnancy into the second box and use the operator OR, we will receive more results, but not all of the articles will be focused on Ebola Virus and pregnancy. Instead, the results may include articles that are just about pregnancy and do not discuss the Ebola Virus's effects on pregnant women. Or the articles will discuss the Ebola Virus, but not include information about pregnant women.

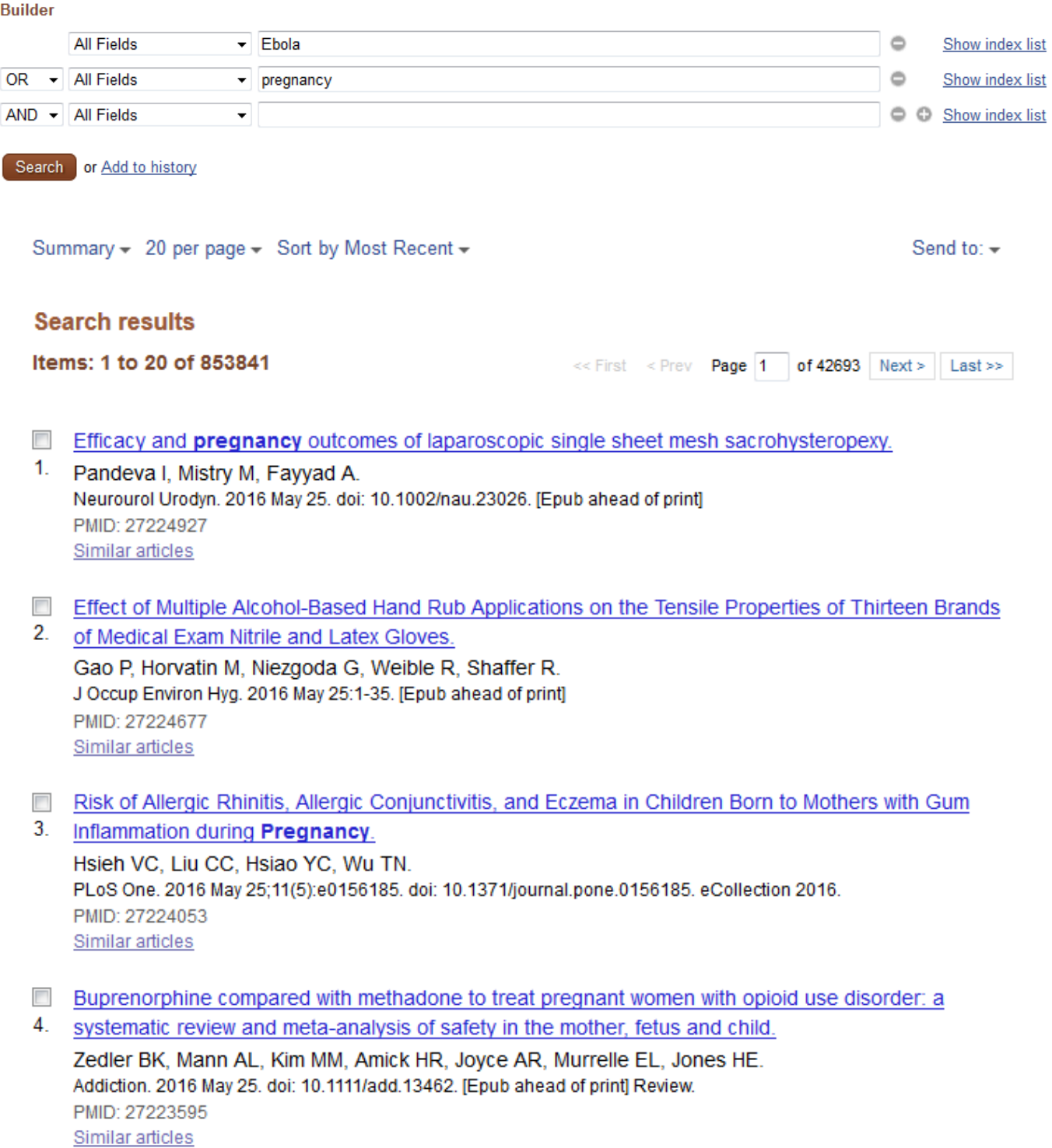

## **NOT Operator**

If we enter Ebola into the first box and pregnancy into the second box with the operator NOT, any articles that contain the term pregnancy will be eliminated from the results list. In the end we will only receive information about the Ebola Virus.

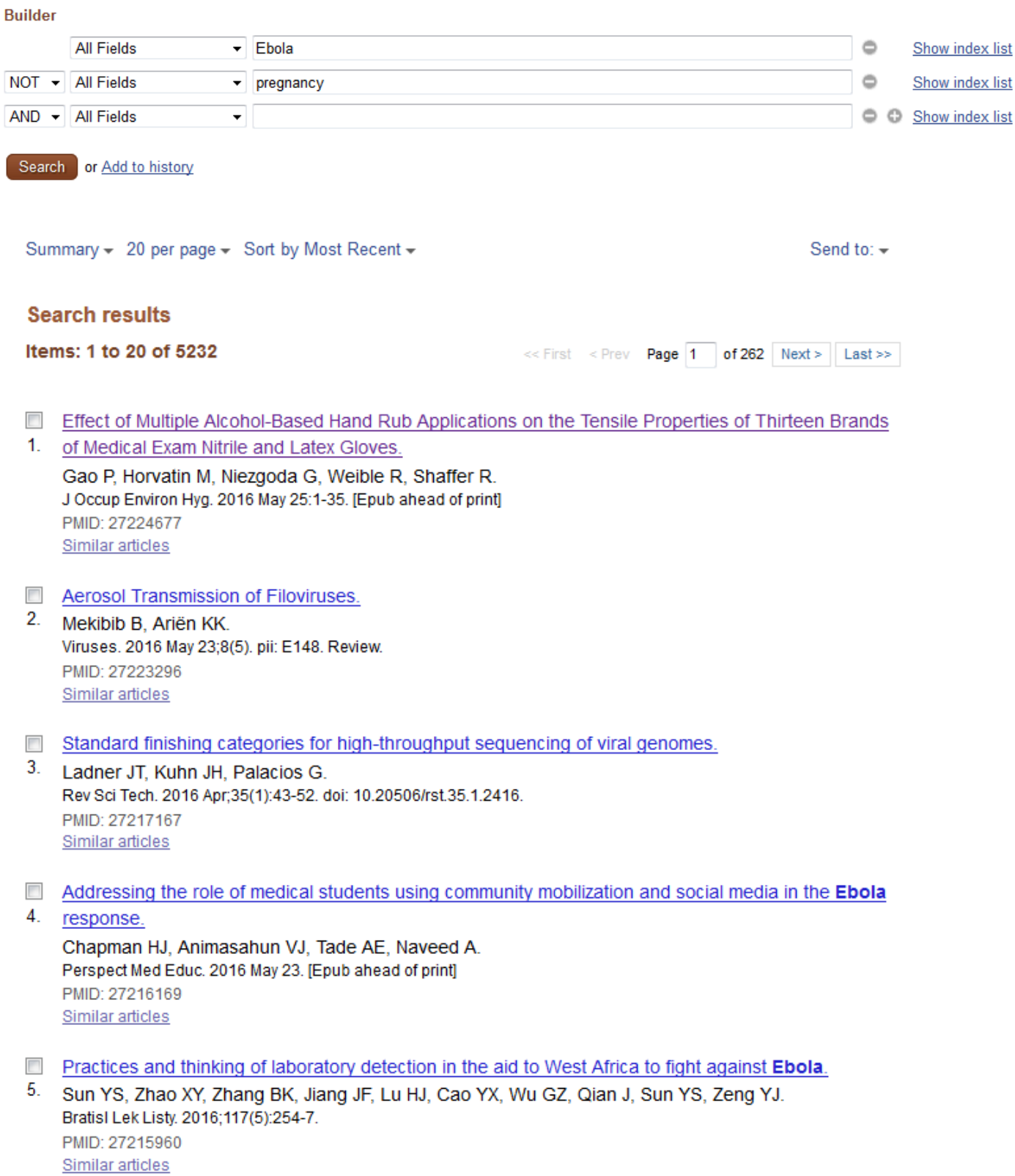

Below the Search Builder is a chart that contains the search terms that you used in previous search queries. If you want to reuse these terms to create new searches, they can be added to the search builder clicking to the Add icon under the Add to Builder section.

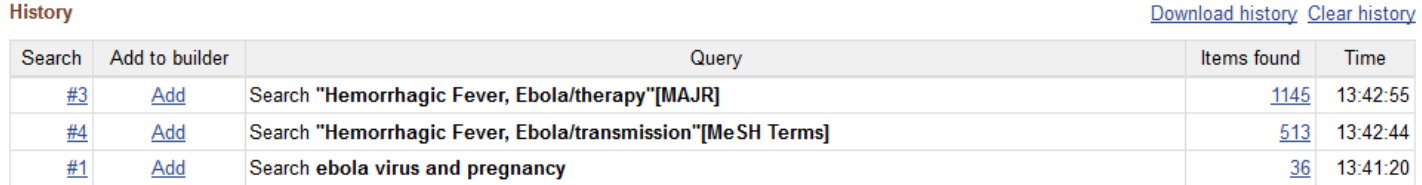

For example, if I want to add my third search query which was "Hemorrhagic Fever, Ebola/therapy"[MAJR] to the search builder all I would have to do is click on Add and then the terms will appear in the first available box.

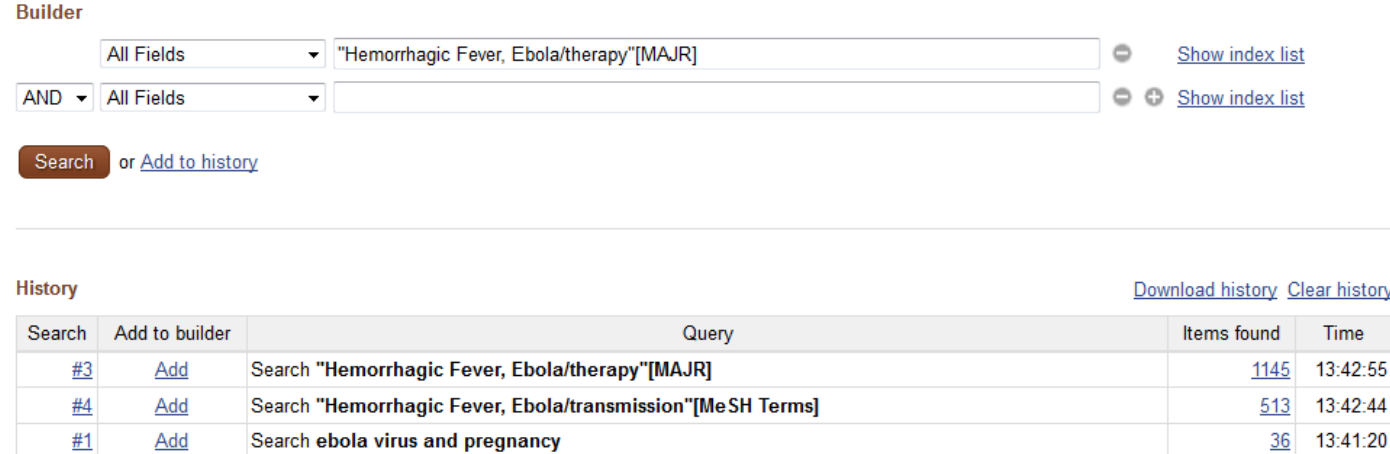

You can add as many previous searches to the builder as you desire or type in other keywords that you wish to include into the query.

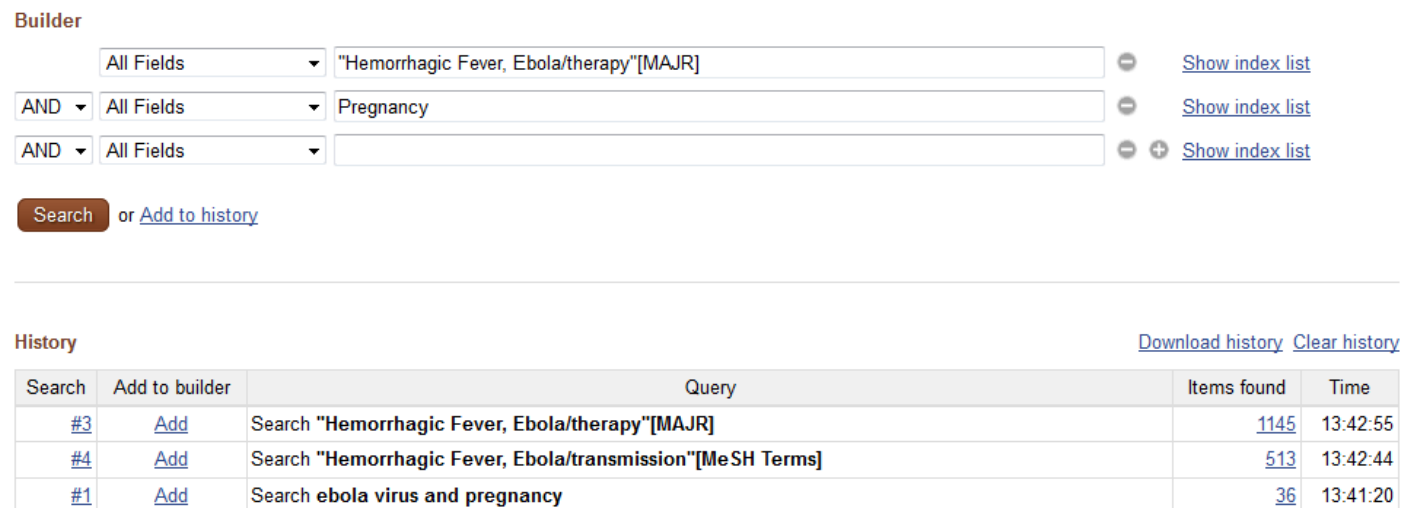

Conducting searches for relevant articles does take time and a series of trial and error with different terms. But if you are willing to put in the effort, the information you gain from your research will be worth it. The librarians at the Touro-Middletown Medical Library are available to assist you with any questions that you may have as you search through PubMed or any of our other databases. We are always happy to help!!